# PLATAFORMA MUNICIPAL DE GESTÃO EDUCATIVA ANO LETIVO 2024/2025

# **Candidaturas online**

Almoços Lanches Escolares (pré-Escolar e 1º CEB) AAAF (pré-Escolar) CAF (1º ciclo) Auxílios económicos (pré-escolar e 1º CEB) Transportes escolares Bolsas de estudo (ensino secundário e superior)

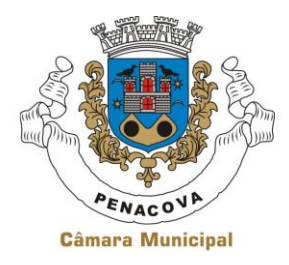

Câmara Municipal de Penacova

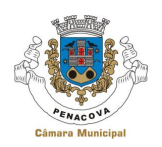

# **ACESSO À PLATAFORMA SIGA**

#### Credenciais de acesso

Todos/as as/os encarregados/as de educação receberão as credenciais de acesso (login e password) no endereço de e-mail que foi disponibilizado no portal das matrículas.

**Em caso de dificuldade**, deverá contactar a Divisão de Ação Social, Educação e Saúde, através do número 239 470319, ou a Secretaria do Agrupamento de Escolas de Penacova através do número 239 470190, ou endereço de correio eletrónico [educacao@cm-penacova.pt](mailto:educacao@cm-penacova.pt)

### Acesso à Plataforma SIGA

Para aceder à Plataforma SIGA devem ser utilizadas as credenciais de acesso que lhe foram enviadas por e-mail e introduzir o utilizador e a **palavra-passe**, nos campos apresentados:

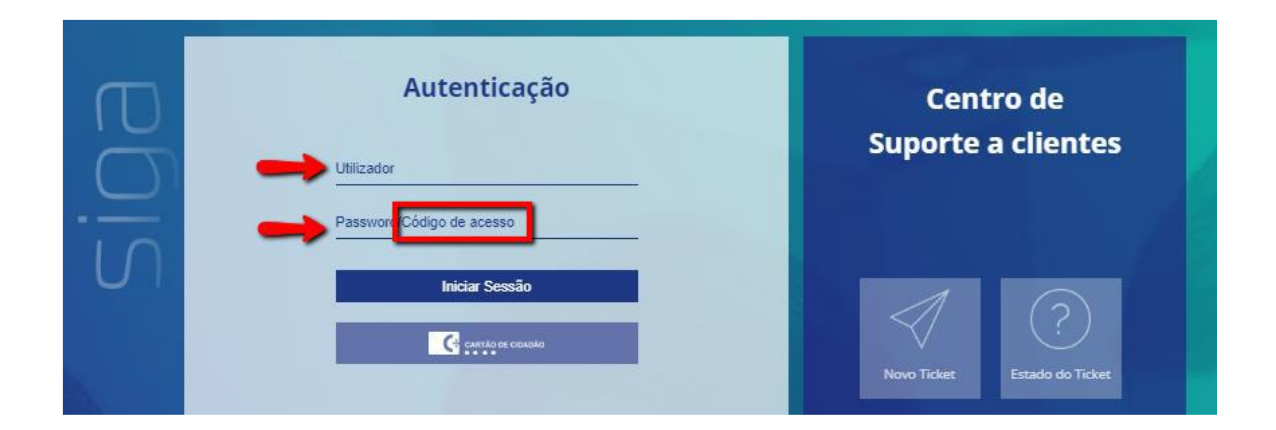

### Recuperação de credenciais de acesso

Caso se tenha esquecido da **password** que definiu deverá seguir os seguintes passos:

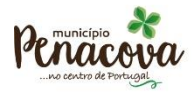

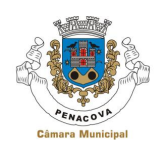

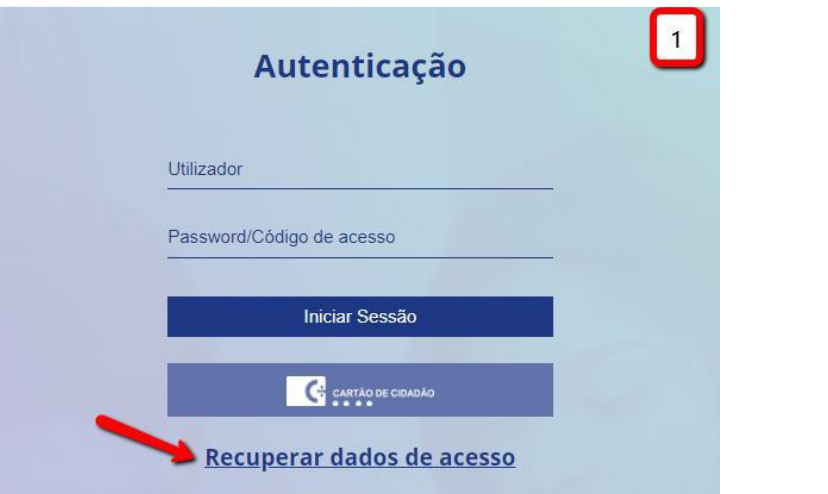

1. **Inserir o e-mail** que consta na Plataforma Integrada

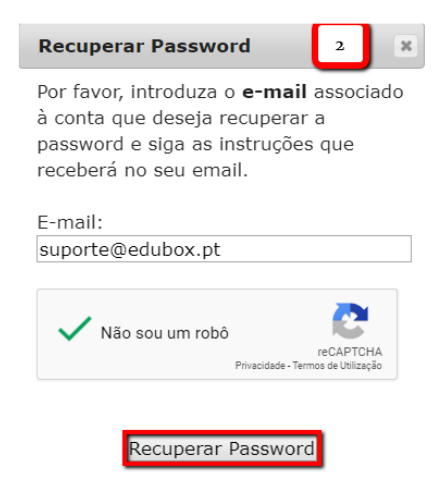

2. **Recuperar a password** no seu e-mail:

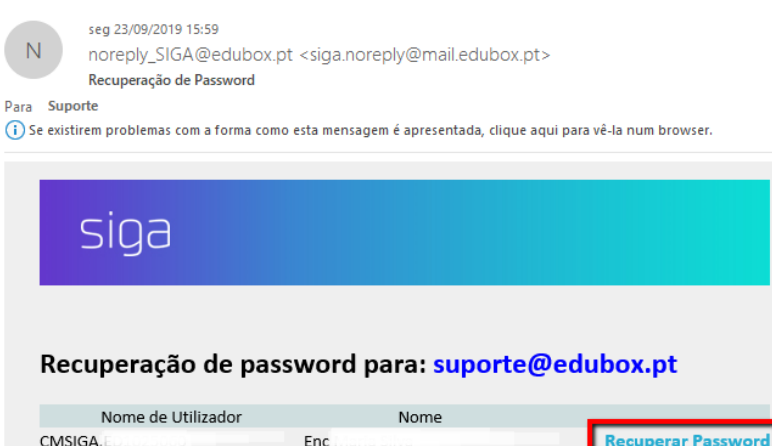

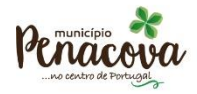

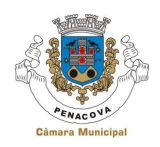

3. Caso não consiga recuperar a *password* por não dispor do e-mail registado na plataforma, deverá contactar a secretaria do Agrupamento de Escolas que o mesmo seja atualizado e consiga proceder à recuperação posterior da password.

Neste caso, receberá a seguinte mensagem:

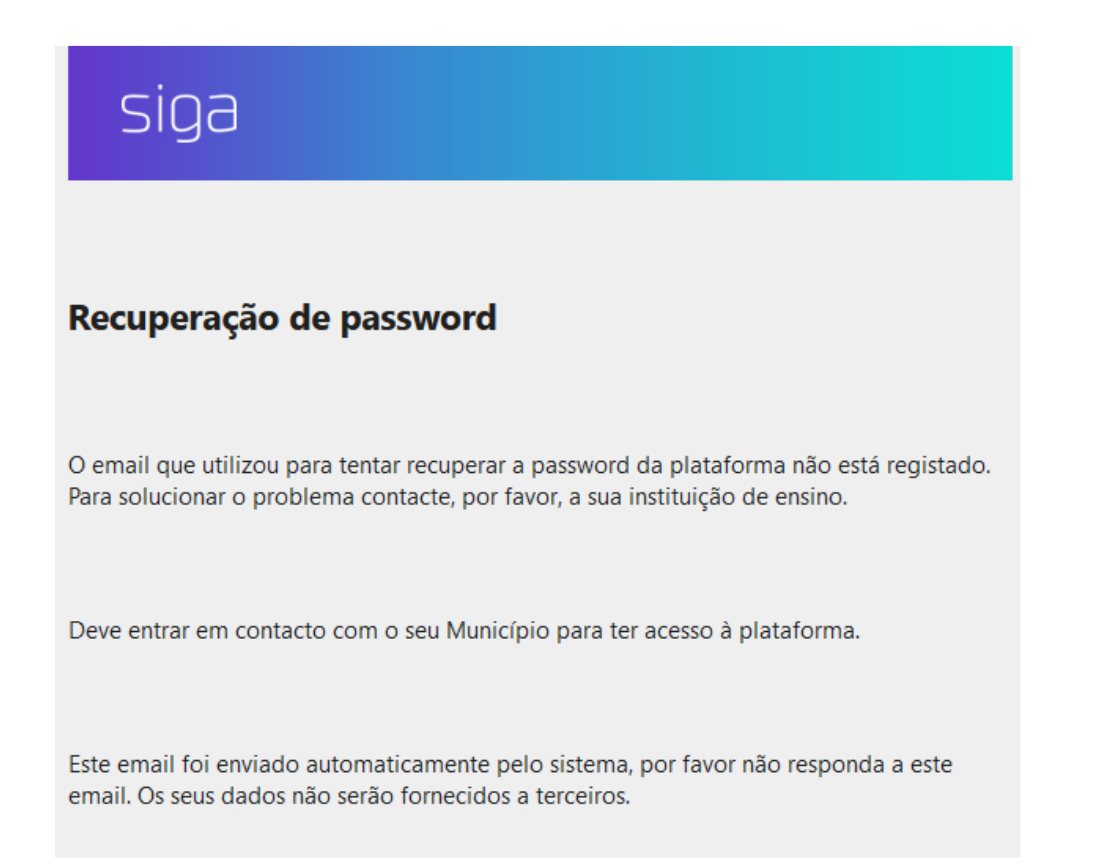

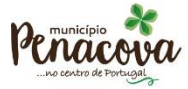

Tel. +351 239 470 300<br>Fax. +351 239 478 098

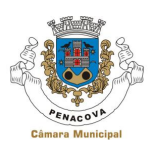

## PLATAFORMA SIGA

### Como proceder, na Plataforma SIGA à inscrição/renovação de inscrição de serviços e/ou candidatura a apoio *online*?

As inscrições e pedidos de apoio são efetuadas obrigatoriamente *online* na Plataforma SIGA onde são disponibilizados os campos e os formulários para inscrição nos serviços e nos apoios. Para tal, basta que o/a Encarregado/a de Educação aceda à plataforma com as suas credenciais

de acesso e selecione os serviços que pretende.

Alerta-se para a necessidade de anexar os documentos comprovativos indicados nos formulários como obrigatórios [\*], sem os quais não será possível submeter os formulários de candidatura aos apoios.

Todos os documentos submetidos na Plataforma ficam disponíveis para consulta na área do aluno, após validação.

# Área de Encarregado de Educação

A plataforma permite que seja criada uma área específica para encarregados de educação através da qual terão acesso a um conjunto de informações disponibilizadas que se relacionam com a vivência escolar do seu educando.

Desta forma, passaremos à análise dos módulos, e respetivas funcionalidades, que podemos encontrar na área de encarregado de educação.

#### Início

Nesta área encontram-se listados os alunos associados ao encarregado de educação. Desta forma, poderá, nesta área, consultar as informações relativas a cada um dos seus educandos, sendo identificado a azul-escuro o/a educando/a que está a consultar no momento.

Caso o Encarregado de Educação verifique que a agregação não se encontra efetuada, deve contactar a Divisão de Ação Social, Educação e Saúde, através do número 239 470319, ou a Secretaria do Agrupamento de Escolas de Penacova através do número 239 470190.

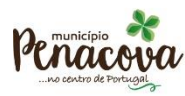

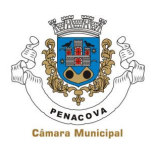

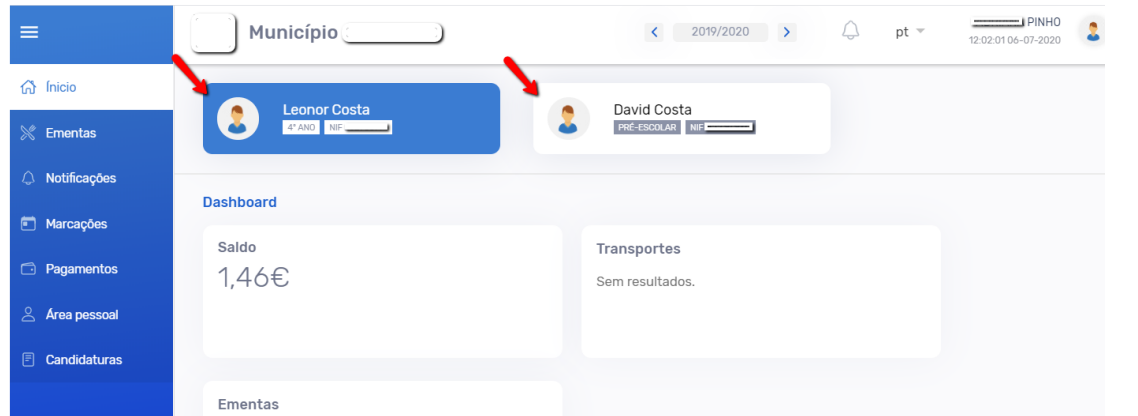

Poderão ainda ser consultadas as informações relativas aos educandos, como dados pessoais do aluno (nome, NIF, ano de escolaridade), o resumo do saldo e candidaturas.

#### 1. Inscrições Pré-escolar e 1º CEB

Como pode inscrever o seu/sua educando/a no serviço de almoços, lanches, atividades de animação e de apoio à família, transportes escolares, componente de apoio à família: ▪ Para o ano letivo 2024/2025, todos alunos estão inscritos nos serviços de almoços e lanches, sendo apenas necessária a candidatura para ementas específicas (alergias e intolerâncias alimentares, outros motivos de saúde, dietas vegetarianas e motivos religiosos). Contudo, a inscrição nas refeições (almoços e lanches) só é ativada quando seja efetuado o primeiro carregamento de refeições, à exceção dos/as alunos/as que beneficiam do 1º escalão de ação social escolar.

Relativamente a outros serviços de transporte escolar, AAAF, CAF, AEC e Auxílios Económicos estarão disponíveis, na área do seu educando, as candidaturas para preenchimento e submissão.

#### 2. Marcações de almoços (todos os níveis de educação e ensino)

Para o ano letivo 2024/2025, o Encarregado de Educação deve obrigatoriamente efetuar a marcação diária/semanal dos almoços online. Os almoços serão confecionados e disponibilizados no estabelecimento de educação/ensino em função do número de pedidos efetuados pelos encarregados de educação.

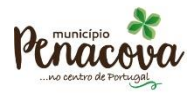

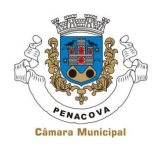

Nesta área é permitido ao utilizador efetuar consultas relativas à assiduidade/consumos dos/das seus/duas educandos/as,

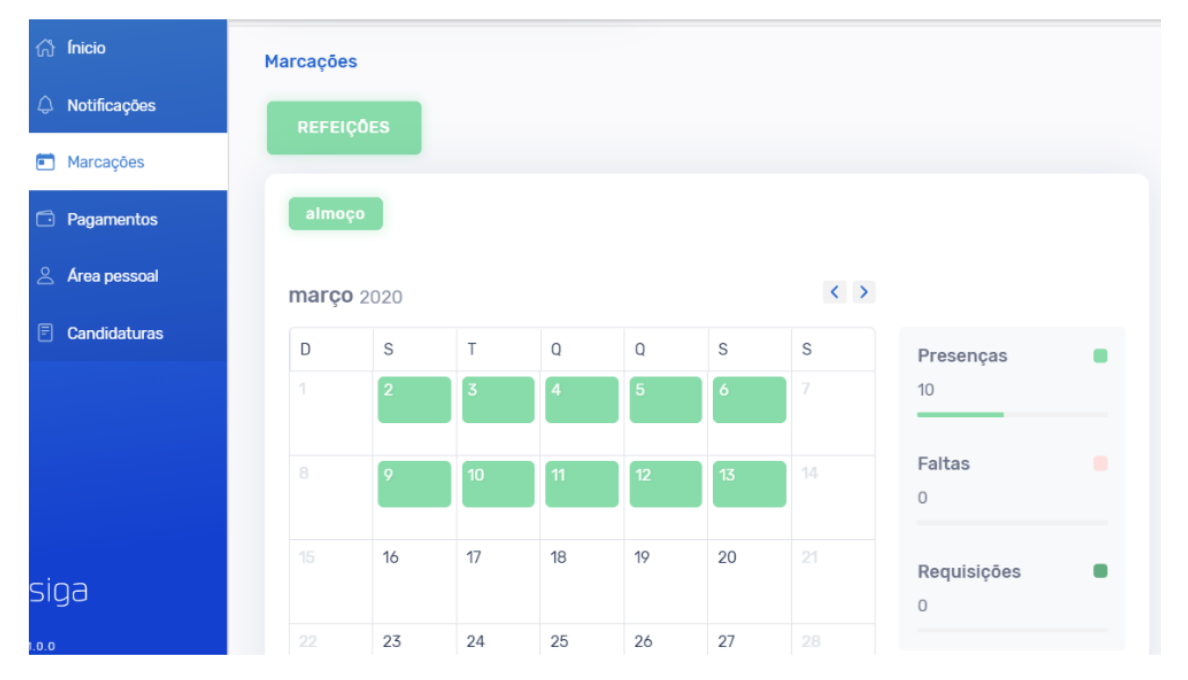

Para efetuar as requisições (marcação) na plataforma para unidade(s) do/a seu/sua educando/a (ex.: refeições), deverá clicar no botão **"Requisitar"**, até às 17h00 do dia anterior.

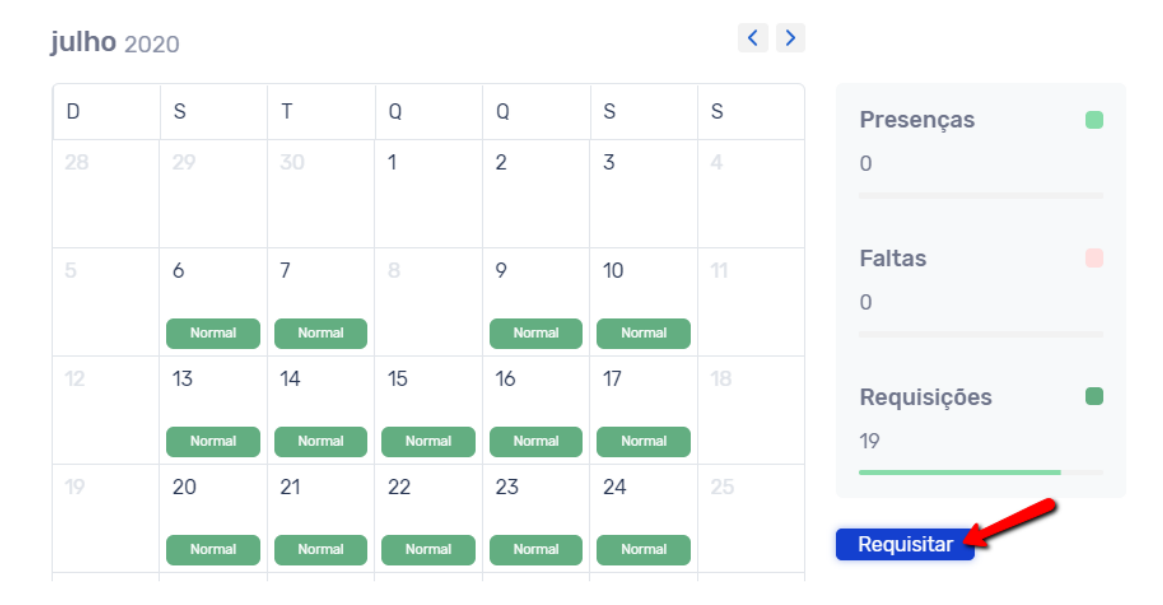

De seguida, deverá selecionar os dias que pretende requisitar o serviço, ficando a área a cor azul escuro, e clicar no botão **"Confirmar"**:

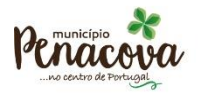

Tel. +351 239 470 300 Fax. +351 239 478 098

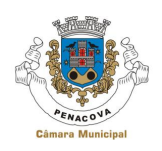

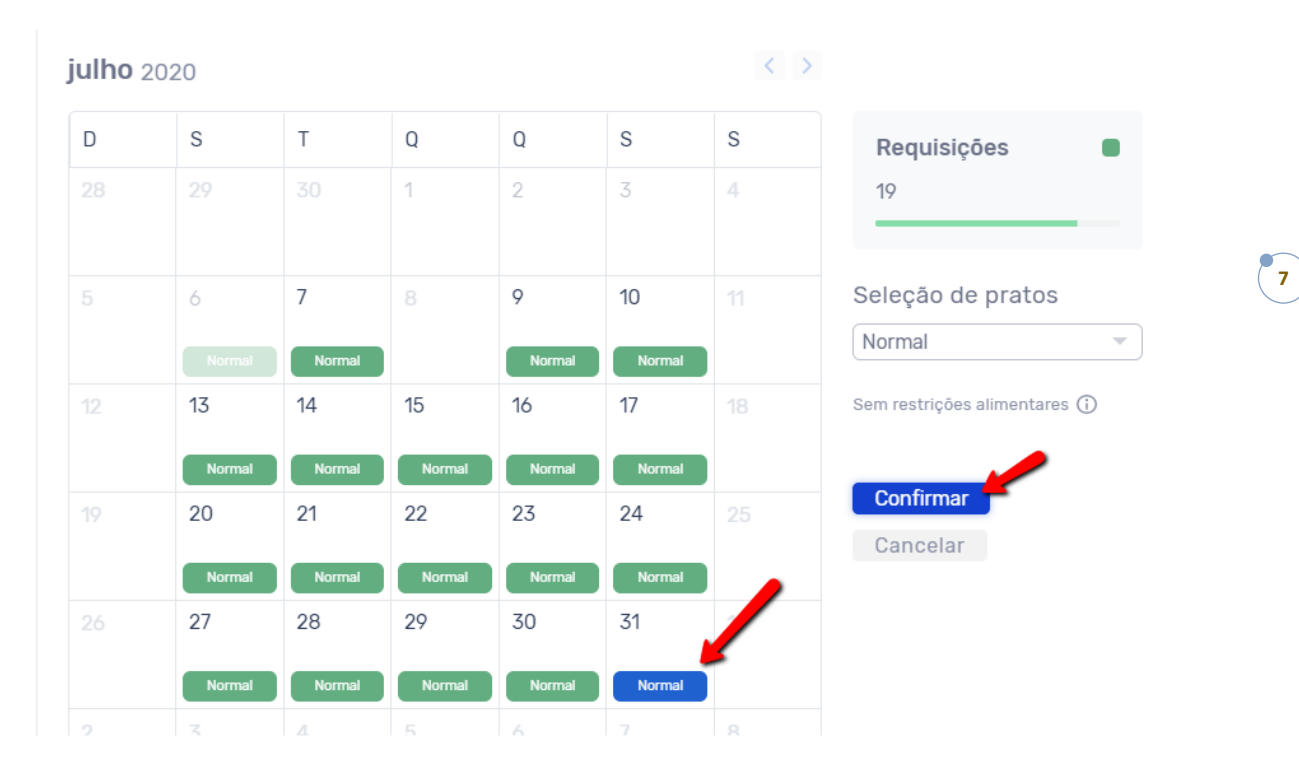

#### 3. Desmarcação

Para fazer a desmarcação de requisições na plataforma, para unidade(s) do seu educando (ex.: refeições), deverá clicar no botão **"Requisitar",** clicar em cima dos dias que pretende desmarcar o serviço requisitado, e clicar no botão "**Confirmar"**.

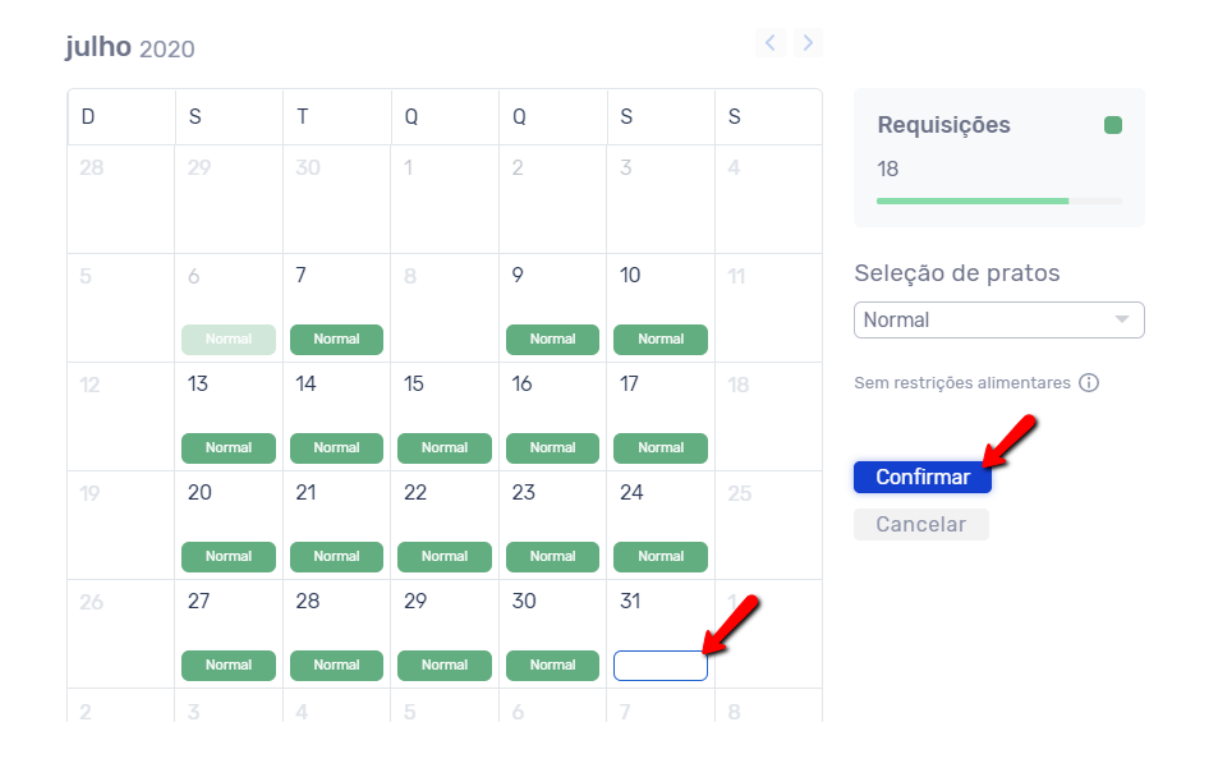

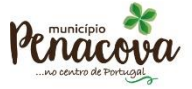

Tel. +351 239 470 300 Fax. +351 239 478 098 geral@cm-penacova.pt www.cm-penacova.pt

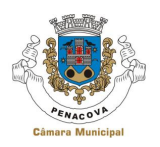

#### 4. Ementas

Para consultar as **ementas semanais/mensais**, deverá, na área das ementas, clicar no botão

#### **"Consultar":**

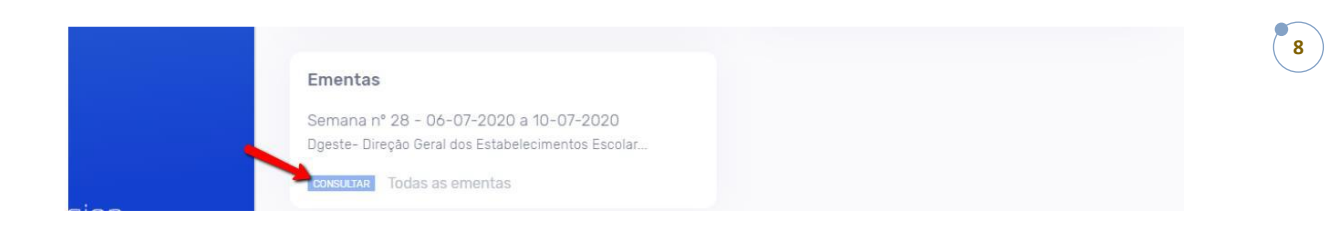

As ementas semanais/mensais podem ser consultadas, bastando, para isso selecionar a ementa que pretende visualizar.

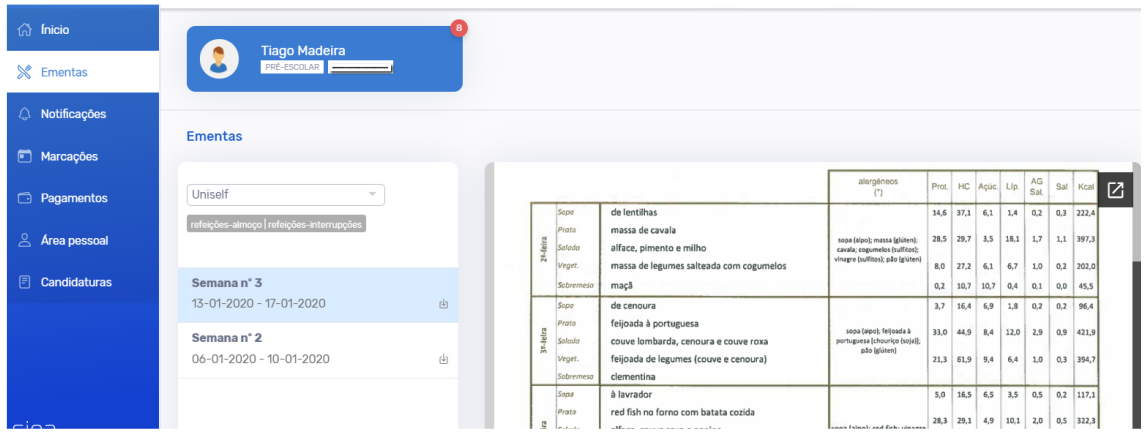

Poderá também consultar nesta área o **resumo mensal das marcações para cada uma das unidades** a que o aluno se encontra inscrito. Ao clicar no botão "**Ver mais**" é encaminhado para o separador **"Marcações",** onde poderá consultar detalhadamente toda a informação.

### 5. Notificações

O módulo **Notificações** permite ao Encarregado de Educação consultar todas as notificações que lhe foram enviadas relativamente ao(s) seu(s) educando(s).

Nesta área poderá aplicar filtros por forma de envio (email, SMS ou todos), por ano de escolaridade (ex.:.2024/2025, todos) e ainda aceder ao conteúdo da notificação, clicando em cima da mesma.

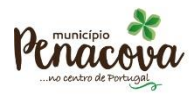

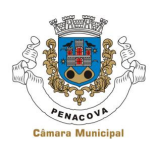

**9**

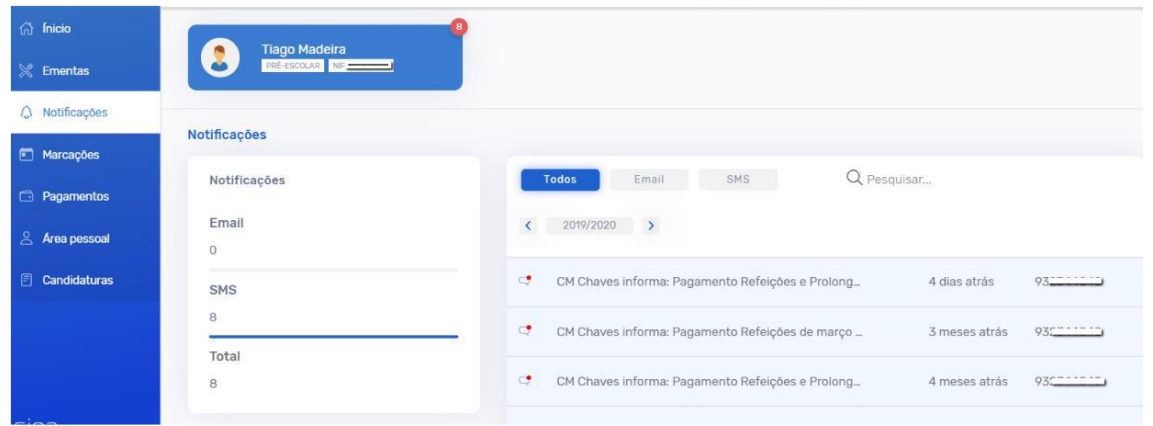

#### 6. Movimentos

Nesta área é possível consultar o mapa anual de consumos:

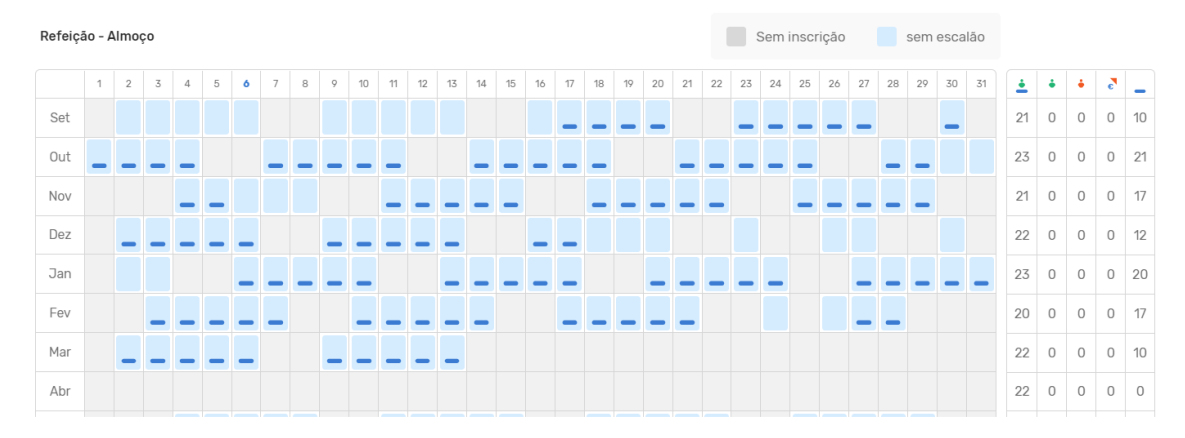

### 7. Área Pessoal

Para aceder ao módulo Área Pessoal deverá, após efetuar o seu **login,** selecionar a opção **"Área pessoal"** no menu lateral. De seguida aparecer-lhe-á, no submenu, a opção "**OS MEUS DADOS"**, pré-selecionada por defeito. Aqui poderá editar os seus dados pessoais.

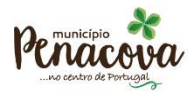

Tel. +351 239 470 300 Fax. +351 239 478 098

geral@cm-penacova.pt www.cm-penacova.pt 506657957

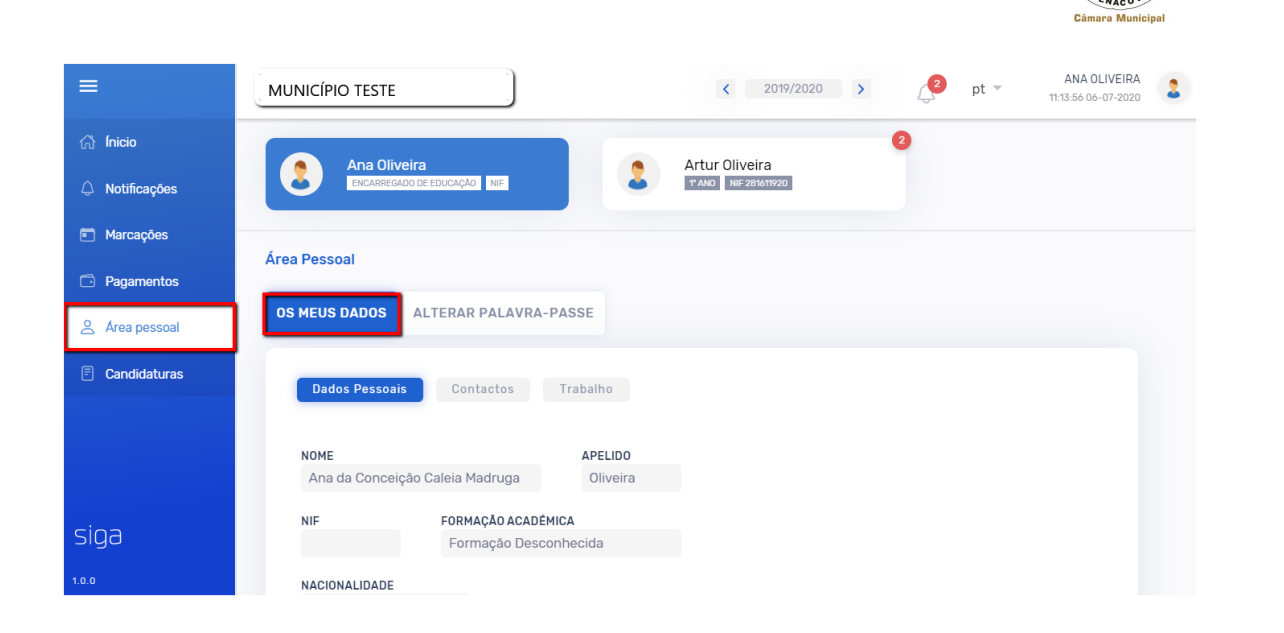

No submenu que se encontra em paralelo – **"Alterar palavra-passe"**, poderá redefinir a sua password. Para isso deverá, após efetuar as alterações desejadas, guardar a informação premindo o ícone **"Alterar"**.

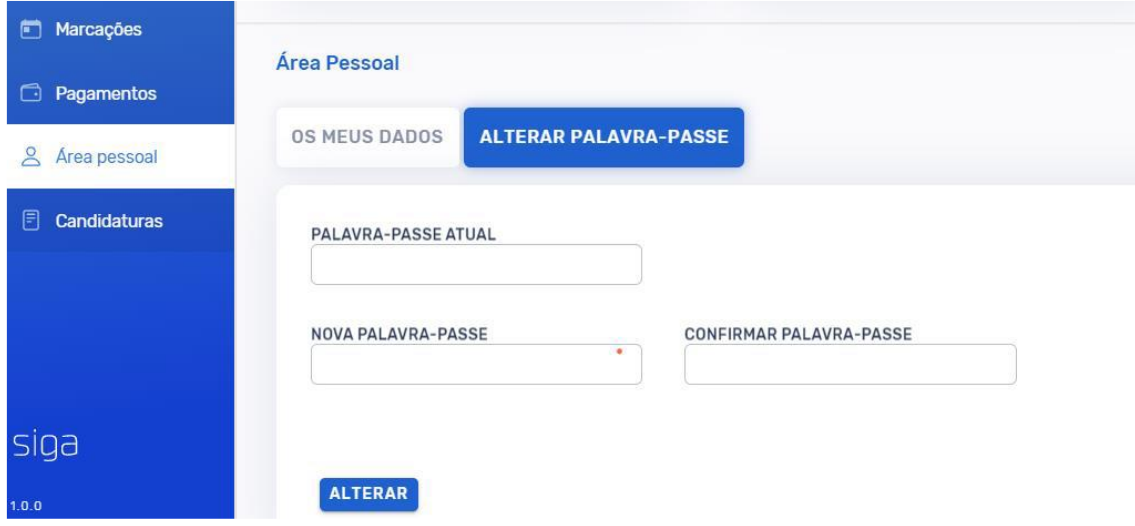

#### 8. Realizar Candidaturas

Como pode se pode candidatar?

O menu "**Candidaturas"**, permite submeter candidaturas aos serviços disponibilizados pelo Município.

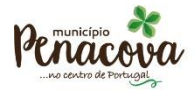

**10**

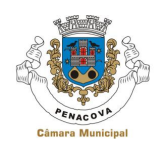

**11**

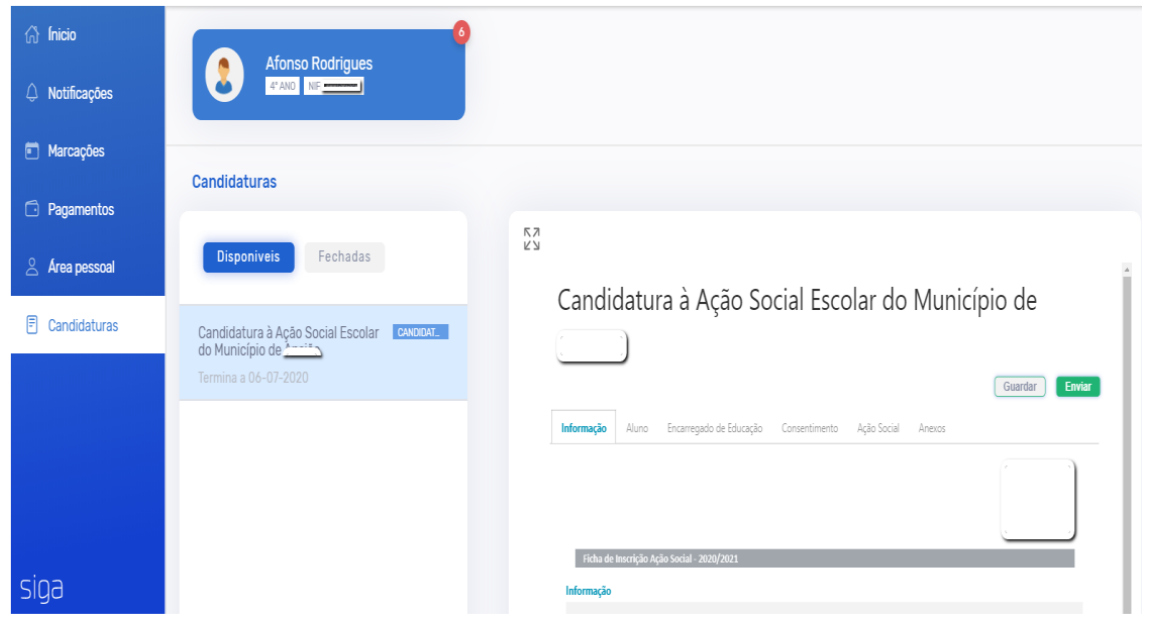

Ao clicar abre o formulário, encontrando-se, em caso de renovação de inscrição, alguns dados pré-preenchidos [ex.: nomes, NIF, contactos, morada], devendo o/a Encarregado/a de Educação preencher os campos em falta.

A atualização da informação dos dados pré-preenchidos, deverá ser realizada no Inovar Consulta. O preenchimento do formulário pode ser interrompido sempre que necessário clicando na opção **"guardar",** podendo o seu preenchimento ser retomado a qualquer momento.

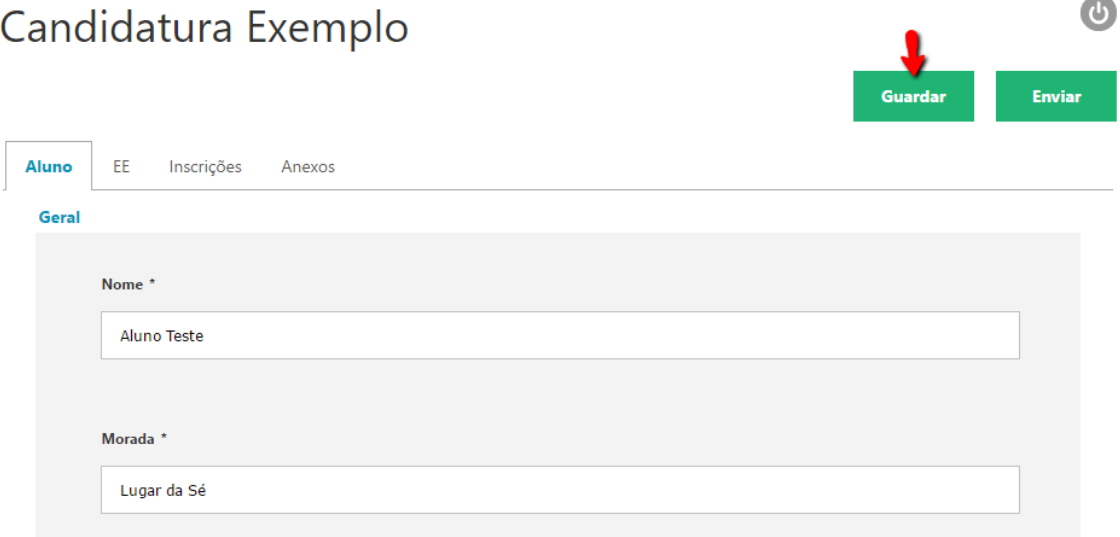

É importante verificar se os campos dos vários separadores, os quais variam consoante o formulário, se encontram devidamente preenchidos. **Após o preenchimento de todos os campos**, e para concluir a candidatura, basta clicar em "**Enviar"**.

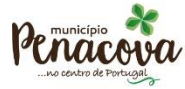

Largo Alberto Leitão, 5 Tel. +351 239 470 300<br>3360-341 Penacova Fax. +351 239 478 098

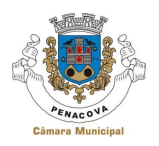

Os campos assinalados com asterisco são de preenchimento obrigatório, sem os quais não é possível submeter a candidatura.

Alerta-se para a necessidade de anexar os documentos comprovativos indicados nos formulários como obrigatórios [\*], sem os quais não será possível submeter os formulários de candidatura aos apoios.

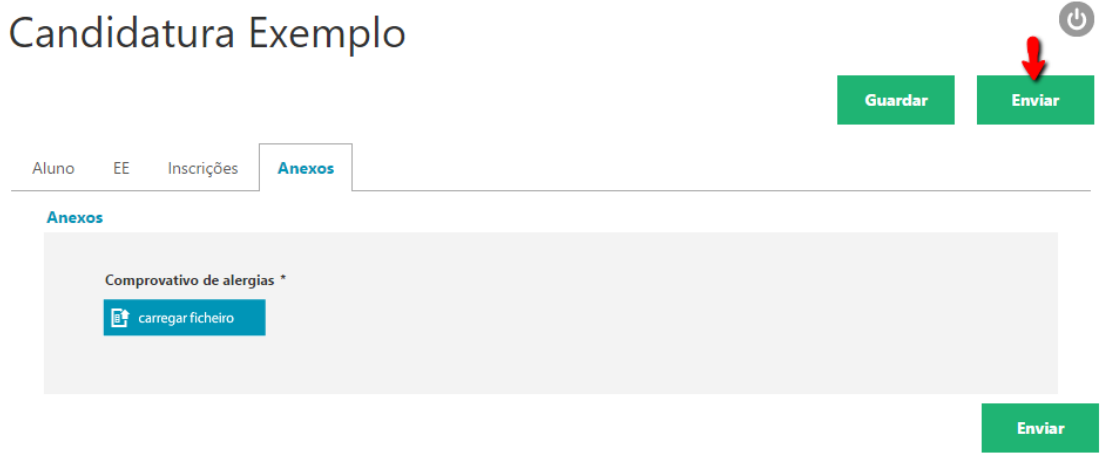

Ao clicar em **"enviar"** surge a mensagem "Candidatura válida. Deseja continuar?" e, ao clicar em "Ok", dá por finalizado o processo de candidatura.

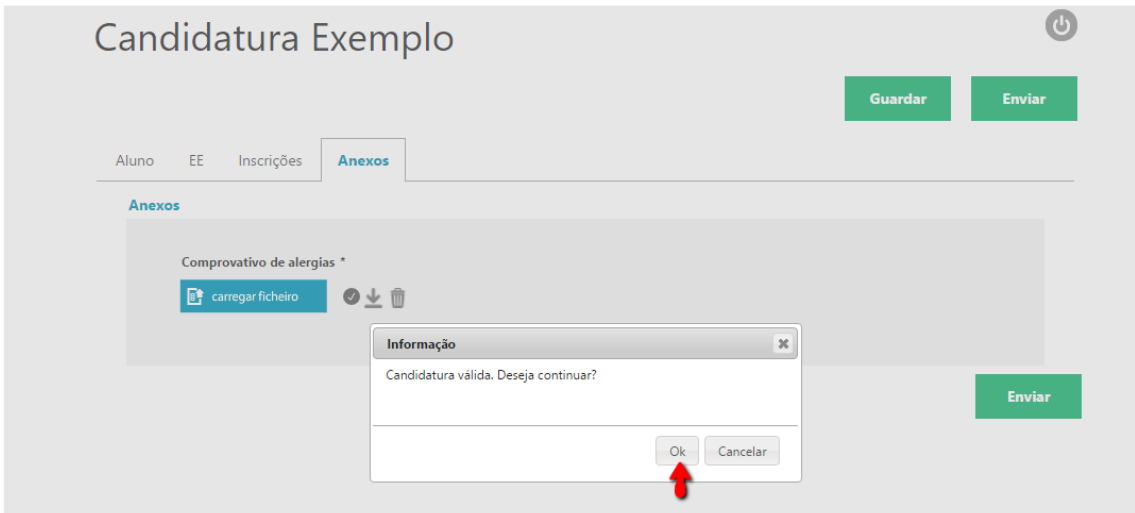

Após a submissão da candidatura, poderá consultar o relatório da mesma, onde consta o registo dos dados inseridos em cada um dos campos.

O conteúdo do formulário é analisado pelo Município de Penacova que, após verificação, comunicará, via email:

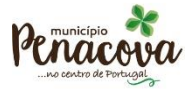

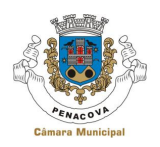

**13**

- a. a confirmação da inscrição;
- b. a necessidade de proceder à atualização/correção da informação submetida;
- c. a exclusão e o respetivo motivo.

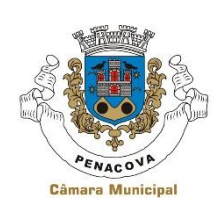

#### **Para mais informações contacte:**

Divisão de Ação Social, Educação e Saúde

Telefone: 239 470319

e-mail: [educacao@cm-penacova.pt](mailto:educacao@cm-penacova.pt)

Horário de Funcionamento: segunda a sexta | 9h00—17h00

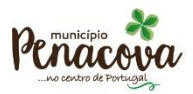

geral@cm-penacova.pt www.cm-penacova.pt 506657957